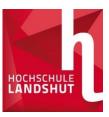

# **Application with Primuss**

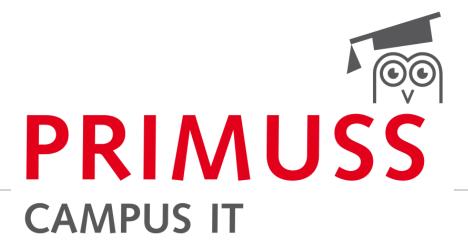

BASICS OF REGISTRATION AND APPLICATION FOR STUDY PROGRAMMES AT LANDSHUT UNIVERSITY OF APPLIED SCIENCES

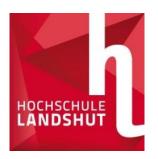

## **Registration Online**

www.haw-landshut.de/bewirb-dich

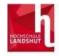

| Sign in for Online Application |  |  |  |
|--------------------------------|--|--|--|
| Нотераде                       |  |  |  |
| Register                       |  |  |  |
| Confirm email                  |  |  |  |
| Password forgotten or lost     |  |  |  |
| Short instructions             |  |  |  |

| Online appl                         | cation                                                                                                    |
|-------------------------------------|----------------------------------------------------------------------------------------------------|
| f you are not yet r                 | egistered for our online application process:                                                                              |
| you wish to apply to our universit  | y, you must first register for our online application process. This will ensure that only you can access your information. |
| Register for the online application |                                                                                                    |
| f you are already                   | registered for our online application process:                                                                             |
| mail.*                              |                                                                                                    |
|                                     |                                                                                                    |
| Password:*                          |                                                                                                    |

Use the link to access the application page

- Perform registration
- Fill in all mandatory fields
- Confirm email
- On we go

# Question section (personal data, previous education, previous studies,

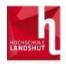

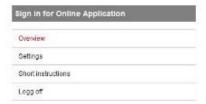

| · ·      |    | 1.     |     |          |
|----------|----|--------|-----|----------|
| Overview | of | online | app | lication |

#### Select the course of study here:

Select a course of study

Enter your personal information, educational background, curriculum vitae, etc. here:

| ☑ Educational background                           |  |
|----------------------------------------------------|--|
|                                                    |  |
| ☑ Information about your previous higher education |  |

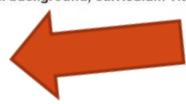

### At the application overview:

 Fill in all three tabs with the corresponding data and save them.

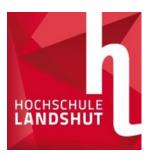

## Selection of study programmes

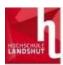

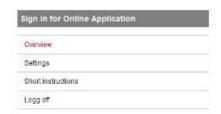

## Overview of online application

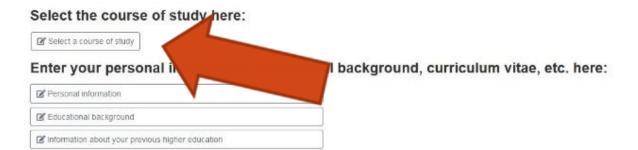

- Answer basic questions about studying
- Select study programme

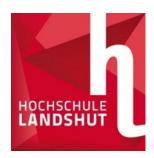

## Selection of study programmes

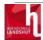

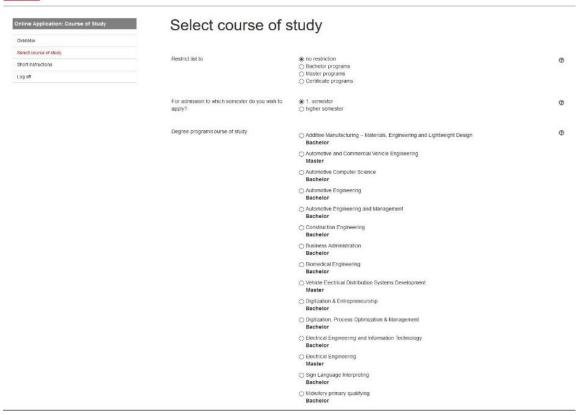

- Select the desired degree programme from the list
- Tip: The list can be filtered by degree type and semester.
- Confirm the selected programme with Save
- Answer more questions and save

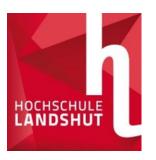

## Upload documents

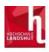

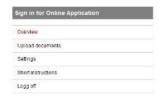

#### Overview of online application

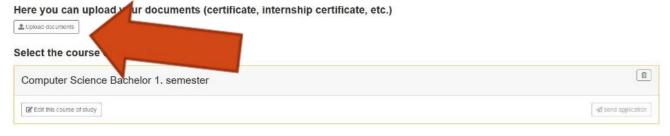

- Under Upload documents you will find the overview of the necessary documents
- o**Tip:** The list also shows the deadlines, corresponding study programmes, tips on the documents and status of the documents received.

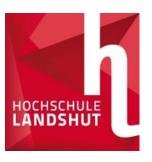

## List of documents

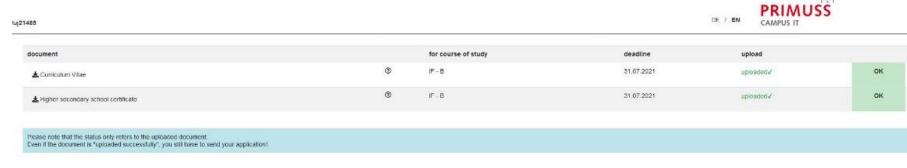

- •In this overview, you can view the deadlines, receive notes on the documents and status of the documents
- oIn this case, all the required documents were successfully uploaded, checked by the HS and, as everything was in order, given an OK.

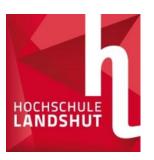

## Sending the application

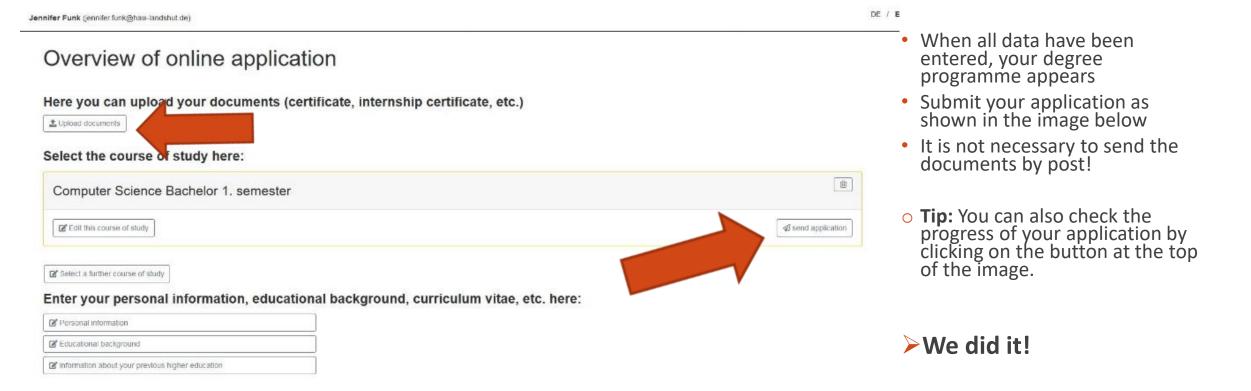